## UNIT REGISTRATION SEPT 2023

- 1. Go to https://portal.kisiiuniversity.ac.ke/
- 2. Login using your Student Portal Credentials

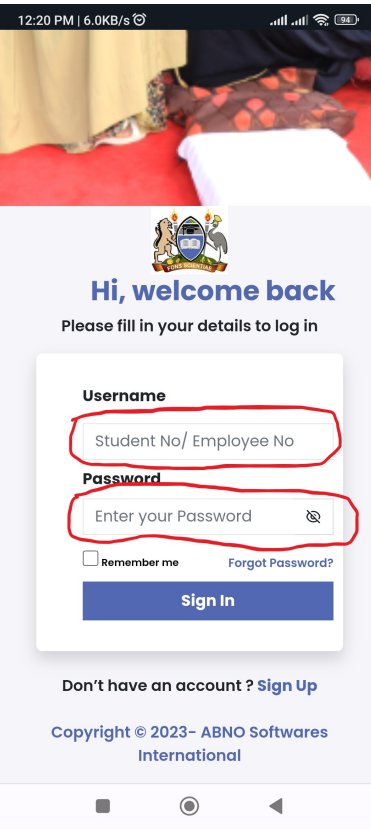

3. Wait for your Student Portal Profile to load

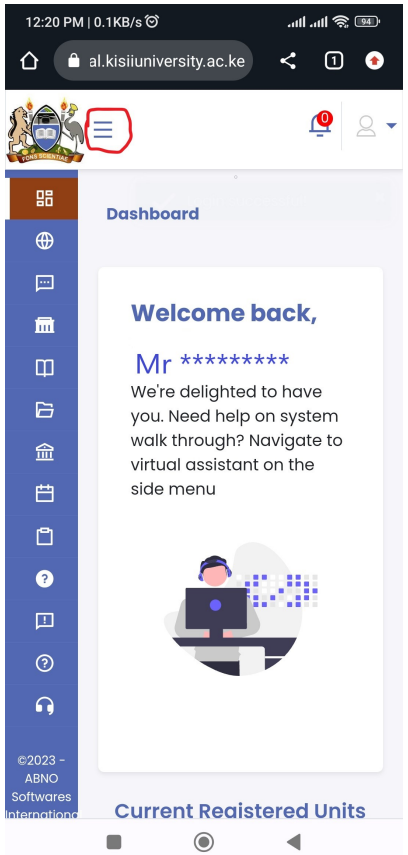

4. Click on the 3 line Circled in red to bring up you drop down dashboard

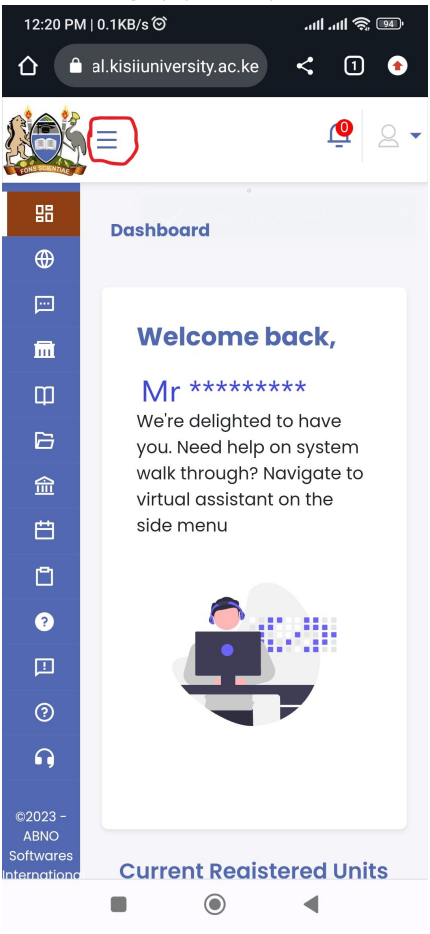

5. Click on Academics Tab and then Units/Curriculum

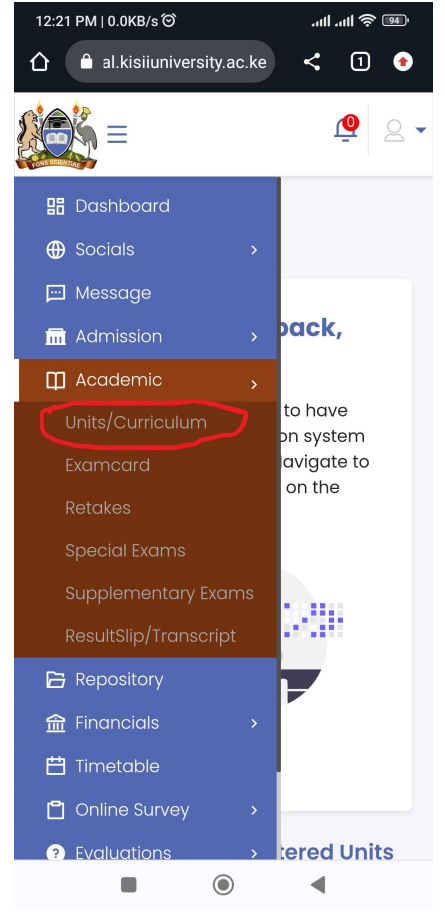

6. Click on the Plus Sign + as shown below

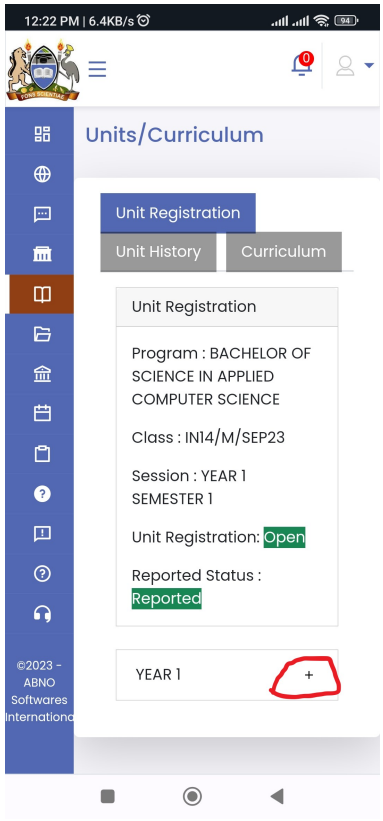

7. Select the Checkboxes as shown below, Scroll down to make sure you have selected all your units for the Semester and Click Submit

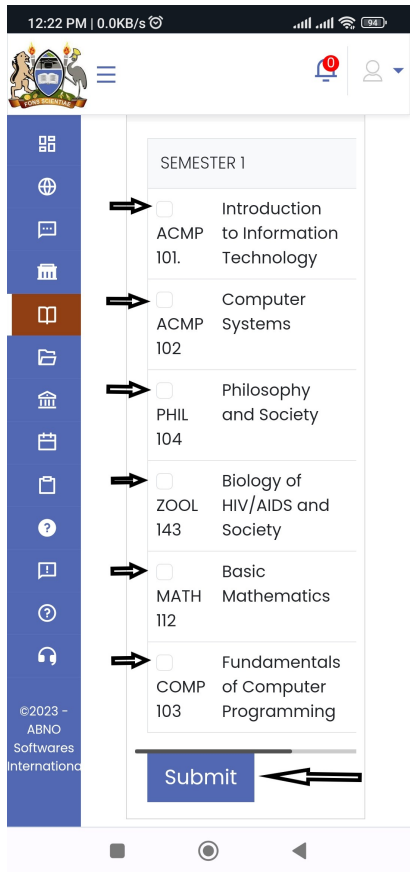

8. The Unit should change to Pending (scroll right). This shows that approval is now pending from your relevant COD